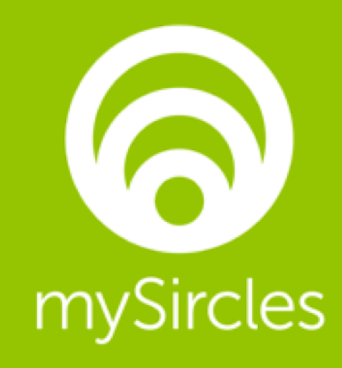

# User Guide Version 2

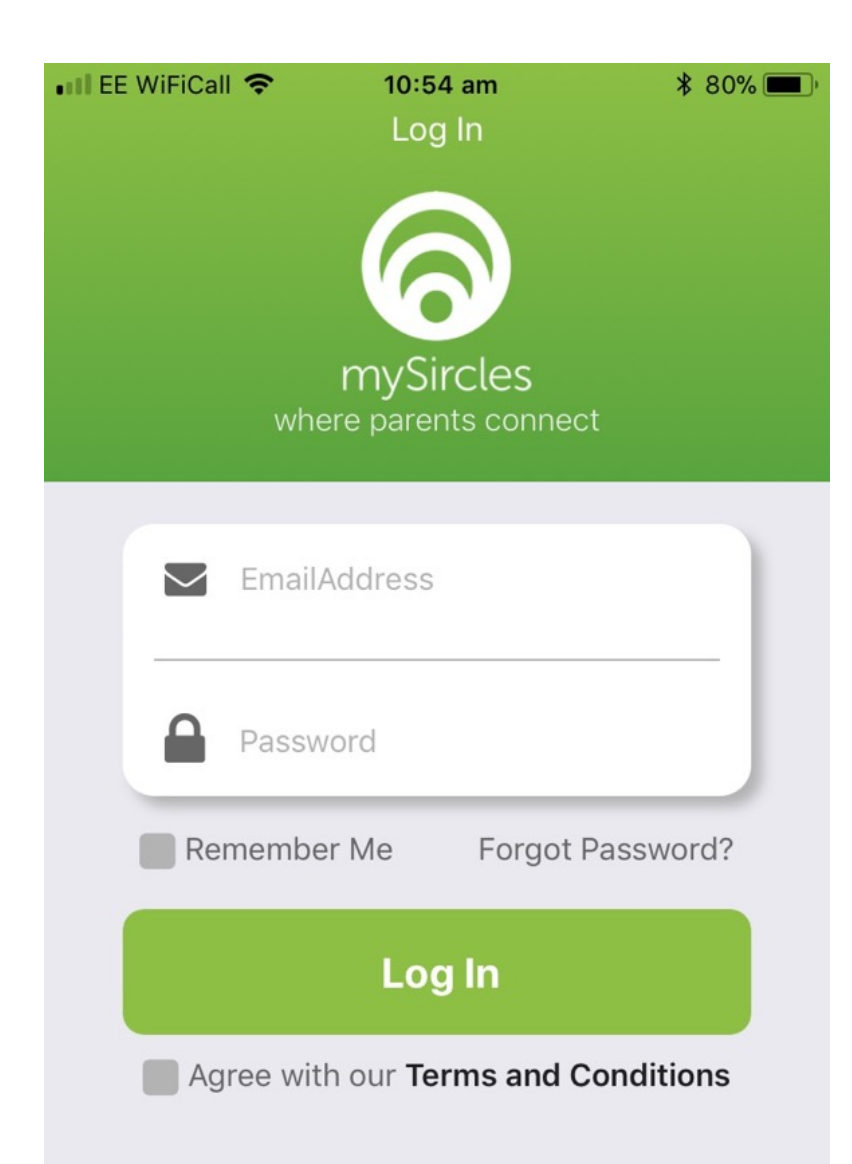

### How to Log In to mySircles App

- Enter email address that you have used for registration through your child's school.
- Add password that was emailed to you (please keep this in a safe place).
- Check 'Remember Me'.
- Click 'Done'.
- Terms and Conditions are available when clicking link and are on our website [\(www.mySircles.com](http://www.mysircles.com/)). Agree to Terms and Conditions before continuing.

#### mySircles

 $+$ 

 $\rightarrow$ 

 $\searrow$ 

**Hockey Team** 

**23** Members

Sarah White: Yes of course I can Louise. I'll message you ...

Drama Club

**25 14 Members** 

(1) Jane Smith: Does anyone know if rehearsal is cancelled?

Class 6L

23 27 Members

Jane Johnson: Could you help me with the school pickup today, please Jared?

 $\odot$ 

mySircles

Pins

More

∣⊾

Contacts

Chats

### Navigation Bar at bottom of screen

There are 5 navigation buttons along the bottom of the screen. From left to right:

- myChats: this is where you can chat one-toone with other parents that are part of your **Sircles**
- myContacts: address book of all parents that are part of your Sircles.
- mySircles: your child's Class and Activity Groups or Clubs that they belong to.
- myPins: pin information that you need access to, in mySircles and Chats.
- More: all other information including your profile, Terms and Conditions, Help and Logout are in this section.

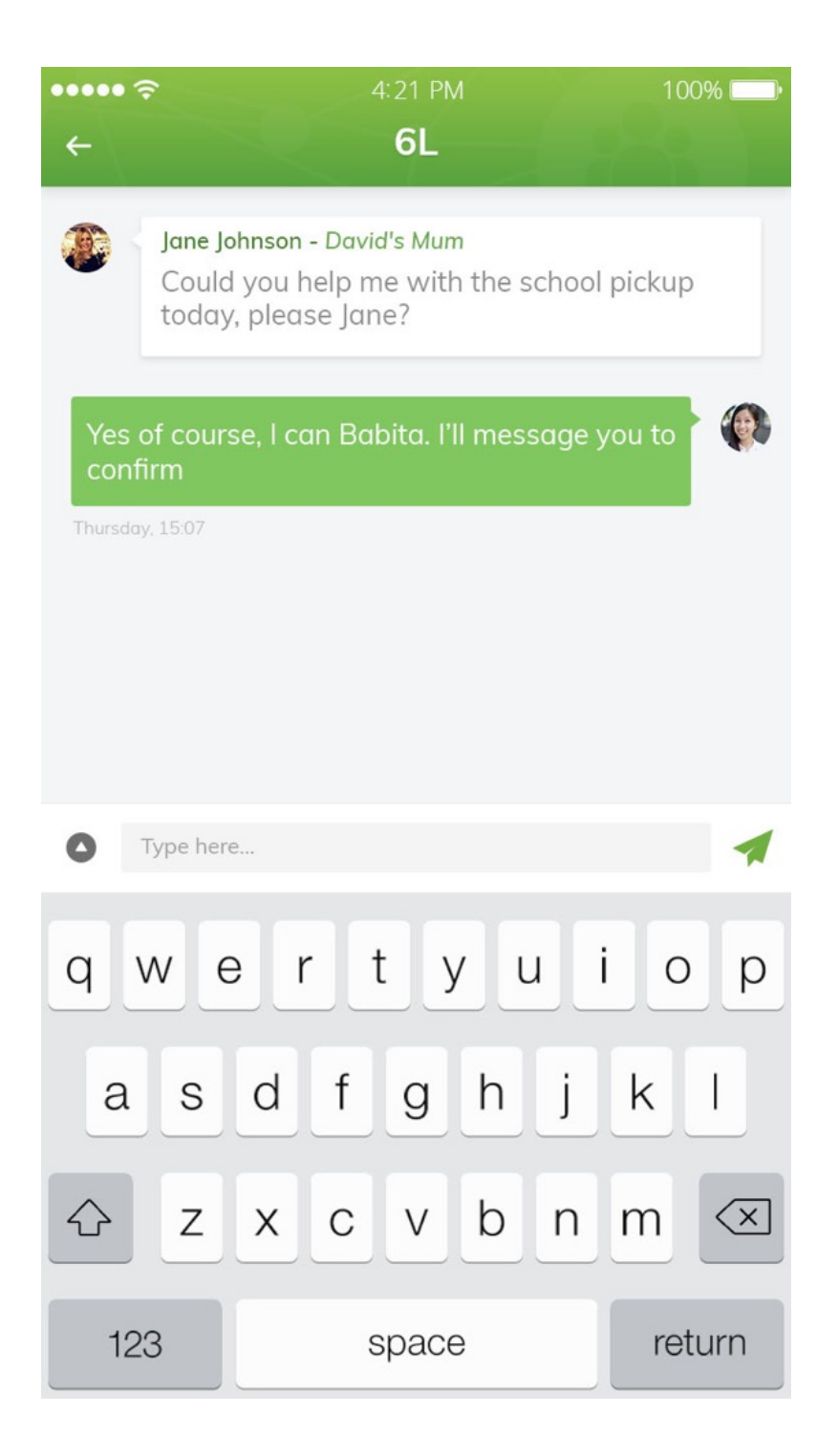

## myChats

This is where you can chat one-to-one with other parents that are part of your Sircles.

- This is where you can chat one-to-one with other parents.
- All of your chats outside of your Sircles (ie school-related groups are here – so your conversations with parents from your child's Class and Activity Groups / Clubs – where you have not posted into the main Sircle).
- To create a new chat, simply click on '+' top right of the screen and you will be taken to your Contacts screen, so you can choose who you would like to chat with.

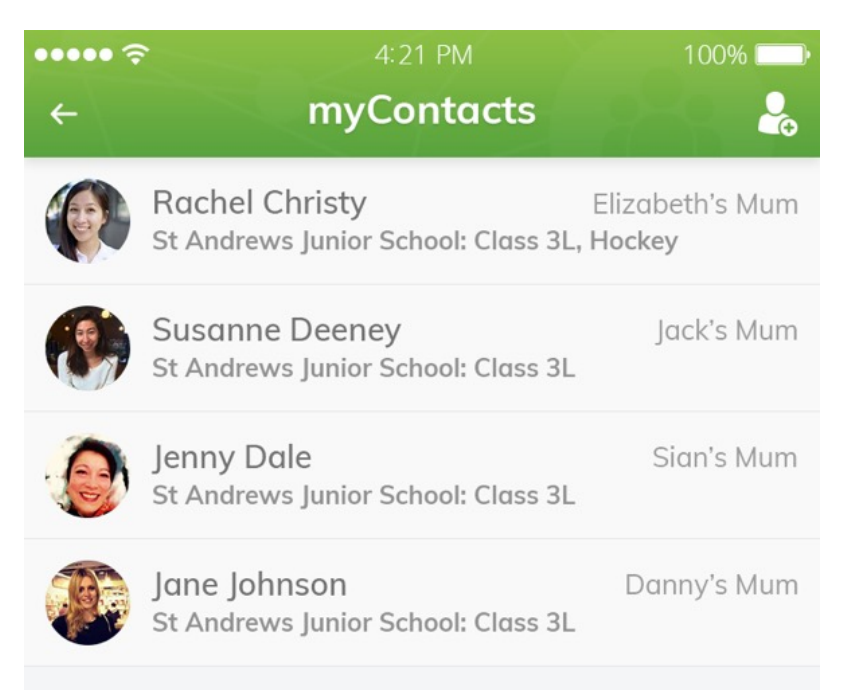

# myContacts

Address book of all parents that are part of your Sircles.

- Parents from your Child's Class that are registered with mySircles.
- Parents from your Child's Activity Groups / Clubs that are registered with mySircles.
- Click on Contact to go to that User's profile.
- Chat from inside the User's profile.
- Press '<' (top left) to return to myContacts screen.

#### mySircles

#### **Hockey Team**

- **23** Members
- Sarah White: Yes of course I can Louise. I'll message you ...
- Drama Club
- 26 14 Members
- Jane Smith: Does anyone know if rehearsal is cancelled?

Class 6L 23 27 Members

Jane Johnson: Could you help me with the school pickup today, please Jared?

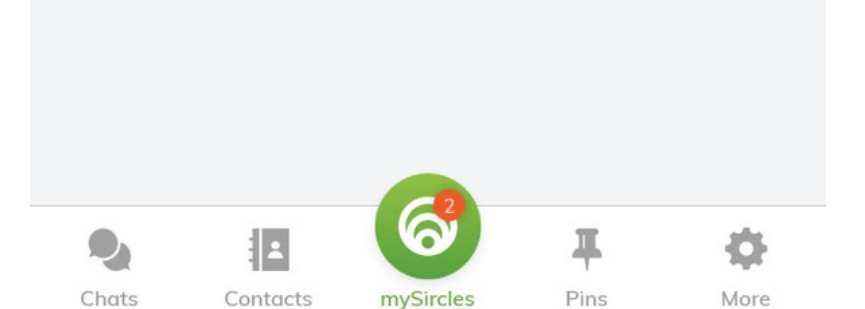

## mySircles

 $+$ 

 $\searrow$ 

 $\searrow$ 

 $\searrow$ 

Your child's Class and Activity Groups or Clubs that they belong to.

- Choose the Class or Activity Group / Club that you would like to post into.
- Click on Members to see who is part of the Sircle.
- Click in the chat box at the bottom of the screen to post into the Sircle.
- Attach an image by clicking on grey circle in the left of the chat box.
- Press the green send button in right of chat box when message is ready for posting.
- Leave Group if no longer relevant by clicking top right (you will be asked 'Are you sure?' before you exit the Sircle).

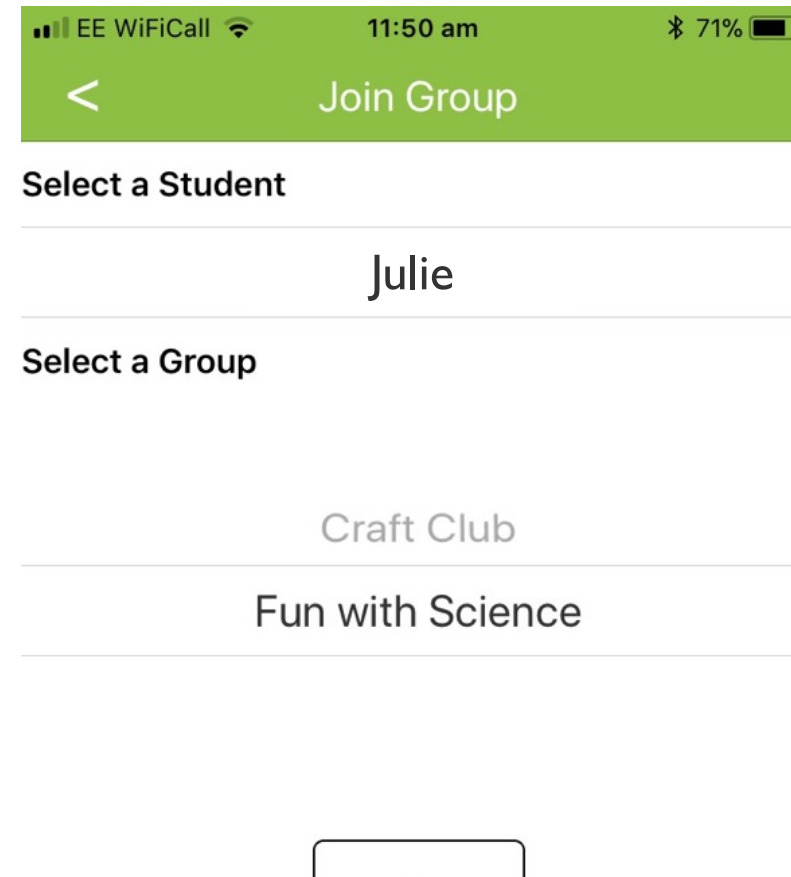

Join

## mySircles – add an Activity Group / Club

You will automatically be added to your child's Class. If this is incorrect, please use the "Help' section of the App (More section – bottom right tab).

- Click on button top right '+'
- Click on your Child.
- Choose the Activity Group / Club that you would like to join.
- Press 'Join' button.
- A message will appear saying 'You joined the group successfully'. Press 'Ok'.
- The new Activity Group / Club will appear at the bottom of your list of Sircles.

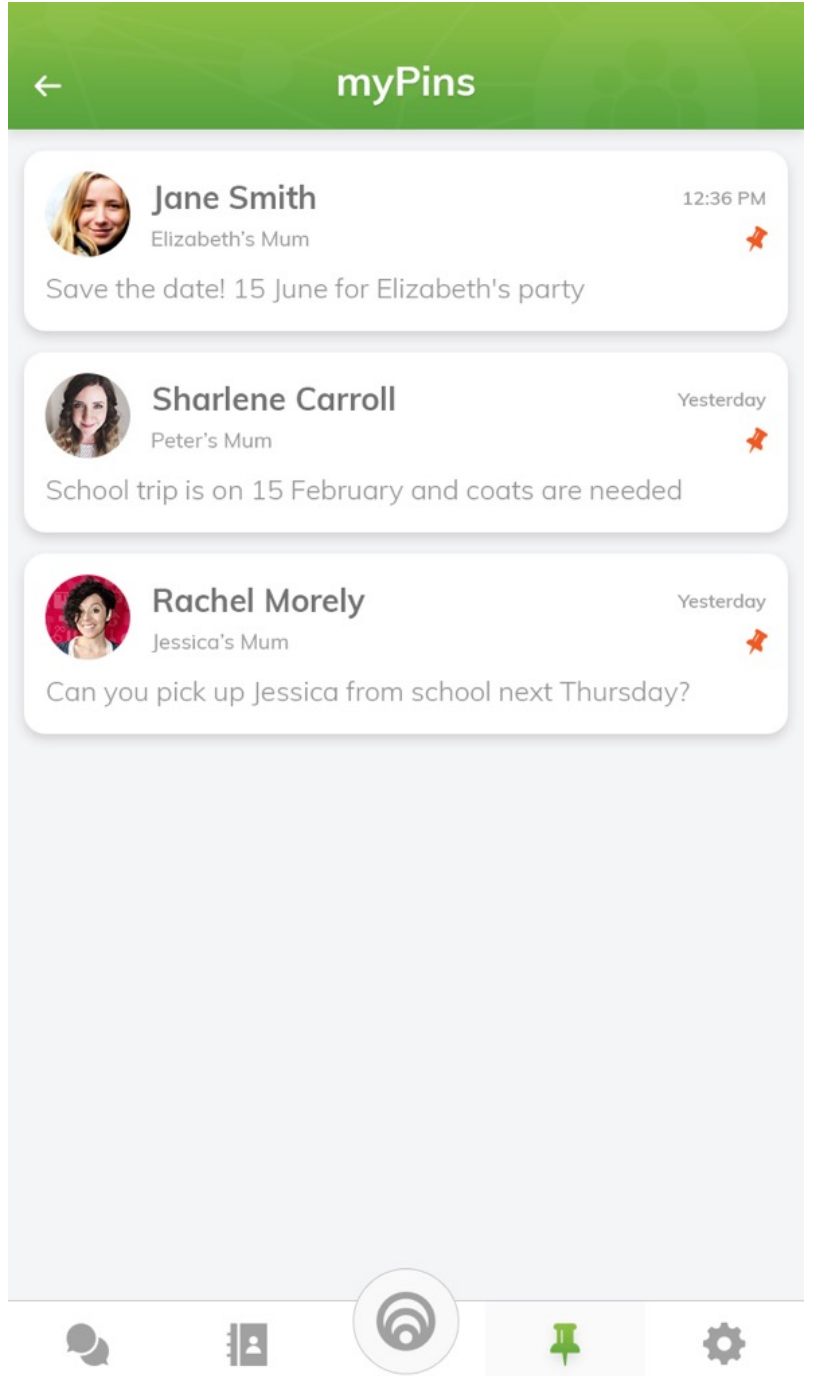

Chats

Contacts

mySircles

Pins

More

### myPins

Pin information that you need access to, from mySircles and myChats.

- When inside myChats or mySircles, you have the option to click on a pin (next to message), if you want to attach this to your pinboard (myPins).
- Simply pin or unpin in myChats or mySircles.
- Remove pin from myPins by clicking on the orange pin.

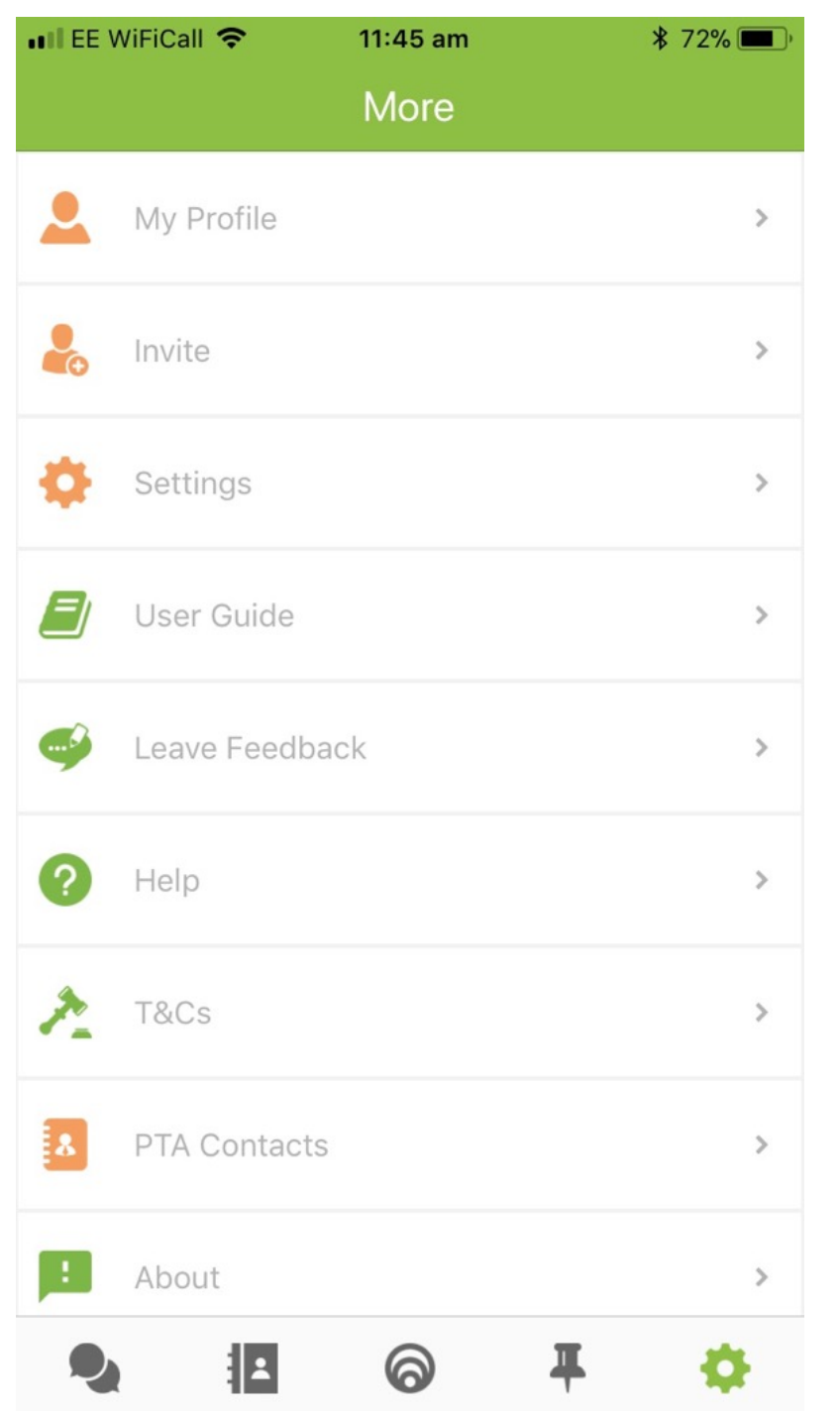

### More

- My Profile: edit your details here, add your picture, telephone number and a short bio.
- Invite: complete a form for other parents that are interested in mySircles App.
- Leave Feedback: simply enter your details with feedback and we will get back in touch with you.
- Help: access our team for more immediate help.
- T&Cs: Terms and Conditions are detailed here.
- Privacy Policy: see our policy by clicking here.
- PTA Contacts.
- About: find out more about mySircles.
- Logout: click here to logout of mySircles App.

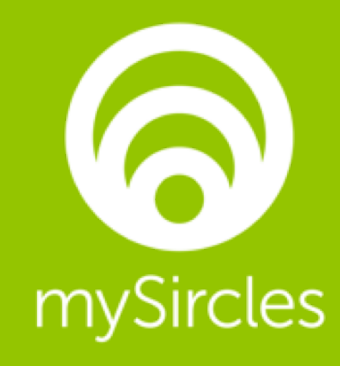

# Feedback? We would love to hear from you!

Please email [babita@mySircles.com](mailto:babita@mySircles.com) or call +44 7917641832